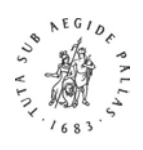

# Brill CD-ROMs/WebCDs

- In order to run older Verity CDs (2003 and older) under Windows XP, the file search.exe must be updated first. (install EIPatch for EI Cds, brillpatch.zip for other Verity Cds).
- To run Verity CDs under Vista (all publication years), the file webcdbrowser.exe must be updated (verity-vistapatch-setup)
- To run the Verity Cds under Windows 7, first install the CD (for example EICD) and after that the above patches. *Run all setup.exe programs in Compatibility mode XP Sp3*. [\(](#page-3-0)[Appendix](#page-3-0))

If you encounter problems when installing/running a Brill CD-ROM/WEBCD (using Verity Search Engine), please take a look at the following tips and hints. If the problem remains, please fill out the questionnaire 7 User data.

#### 1 Browser (Internet Explorer)

Please note that the CDs using the Verity Search Engine, produced by Disk@d during 2000 – 2004, will run with Windows 1998 - XP or Vista, using the Internet Explorer internet browser version 5.5 up to 7.0. Proper functioning under higher versions will NOT be guaranteed, because the search engine can not be updated. However, on test machines with XP and IE80, as well as Vista and IE80, the CD may run, given the appropriate permissions are set (see \$ 3 Administrator Rights).

#### Proxy settings

- Start Internet Explorer
- Menu: tools, internet options
- Tab Connections
- Button: Lan Settings
	- a If possible: click advanced, otherwise proxy settings can not be changed.
	- b If any 'automatic' setting is checked, ask your system administrator to check the proxy configuration script.
- In the 'exceptions' list the following addresses should appear: 127.0.0.1; localhost

#### Browser Cache

- Start Internet Explorer
- Menu: tools, internet options, Temporary Files Click "Delete files" Restart your computer.

### 2 Security

#### Anti-virus

Check if the program works if the Anti-virus protection is temporarily shut off.

Note for System Administrators: the program uses the local URL 127.0.0.1 (localhost) with an unused port number between 7900 and 8000. Requests on this port from other machines in the same network are ignored. Anti-virus software may have a built-in firewall and ask to allow access for certain programs. Allow access for the applications starter.exe, search.exe and Verity-software.

#### Windows XP SP2 Firewall

During 2005, Microsoft issued Service Pack 2. This includes a firewall.

The firewall might stall the working of the Verity search engine of various Brill CD's. To solve this:

- Uninstall the CD:
	- Windows Run type in "control.exe"
	- Double-click Add/Remove Programs
	- remove the Brill CD software
- Restart your computer

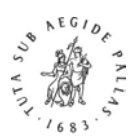

**BRILL** 

- Disable the Firewall of Windows XP SP2
- (if you are afraid of viruses, first remove your network cable)
- Reinstall the CD
- Enable the Firewall (don't forget to insert the network cable if present)
- Go to Firewall Settings: allow access to port 127.0.0.1.

## 3 Administrator Rights

Because the program is compatible with a great number of (legacy) platforms, it needs certain rights on the Winnt folder of NT4, Win2000 and Windows XP. This means that a user with restricted rights cannot run this program. You are advised by Microsoft to run this program as a 'Power User'.

- During installation, Administrator rights are needed. Thus only authorized people can use the setup.
	- IE 80 is not supported, but the CD wil run provided you have set the rights properly:
		- Right Click the Encyclopedia of Islam Icon on you desktop

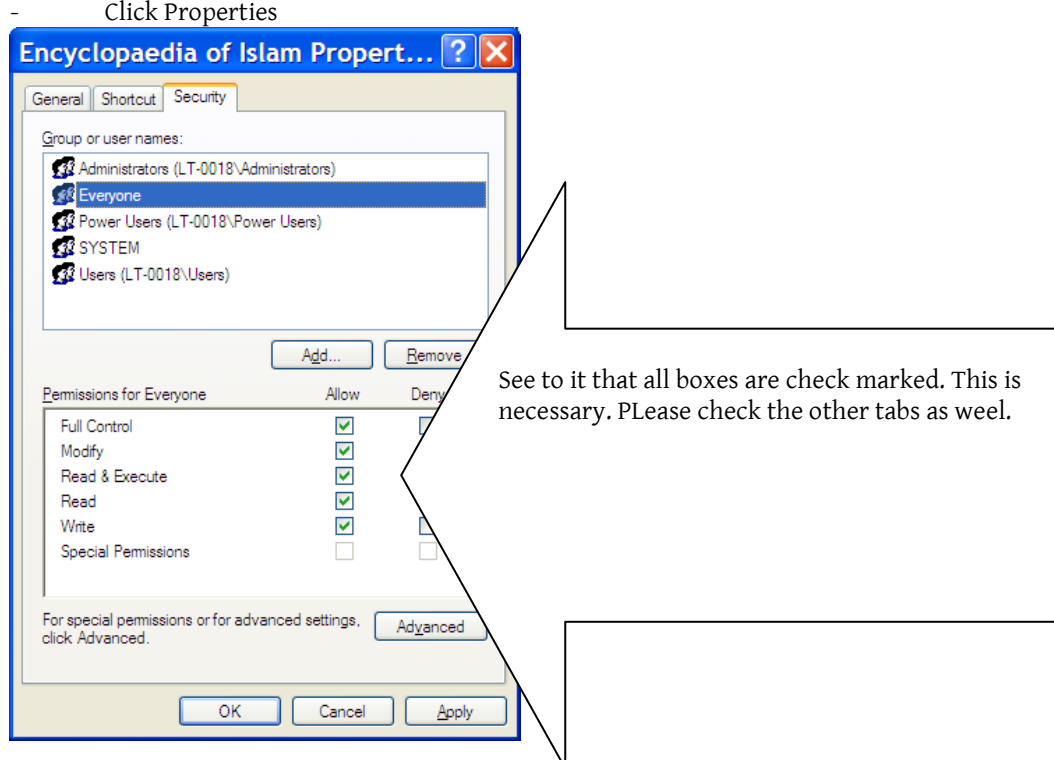

#### 4 Extra tests

#### Windows CD (\_nti## id \_nti40 or \_nti45)

Browse on the CD to the folder D:\brill\\_nti##\bin (where D: is the drive letter of your CD-Rom-drive or a network mapping).

- Start the program 'search.exe' in this folder and see if anything happens.

#### Mac CD

Browse on the CD to the folder D:\\_mac\bin (where D: is the drive letter of your CD-Rom-drive or a network mapping).

- a open the folder "bin"
- b double-click "brpicker" and choose as default browser Internet Explorer
- c double-click "Search" to start the application
- Start the program 'search' in this folder and see if anything happens.

## 5 Uninstall

If the uninstall from the Windows add/remove programs fails, you might try to use the uninstall icon from your Brill folder in 'Start', 'Programs', 'Brill Electronic'.

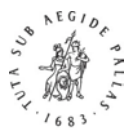

BRILL

If de-installation was not successful, and a new release can not be installed, you might try to use the 'setup.exe' in D:\setup\ (where D: is the drive letter of your CD-Rom-drive or a network mapping) instead of Brillsetup.exe.

## 6 TCP/IP

This application requires TCP/IP (a windows network protocol) to be installed.

To do so you will need your original Windows CD-Rom. The easiest way to install TCP/IP is by clicking the 'connect to the internet' icon on your desktop or start the Internet Explorer for the first time, even if you have no access to the Internet.

The Internet Connection Wizard will be started. If you don't have access to the internet choose the 'Lan' option (Local Area Network) and follow the instructions on screen. If you are asked about a 'proxy server' answer 'do not use proxy'. On completion of the wizard TCP/IP will be installed.

## 7 User data

+++++++++++++++++++++++++++++++++++++++++++++++++++++++++++++++++++++++++++++++++++++ Otherwise, please send Brill the answers to the following questions:

- 1. Product name and version (or date) and ISBN
- 2. Operating system (version/service packs/administrator rights)
- 3. Browser type and version
- 4. Proxy server and proxy-settings in browser (if applicable)
- 5. Virus scanner, firewall or other security (if applicable)
- 6. Installation method (typical, minimal, network and path name)
- 7. Moment of error: runtime or during install (which screen)
- 8. Moment of error: During or after new installation or with an older (formerly working) installation
- 9. History of events (for example: non working query)
- 10. If possible: screenshot of the screen at the moment of the error.

Please mail requests and suggestions to [support@brill.nl](mailto:support@brill.nl)

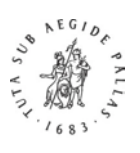

BRILL

## <span id="page-3-0"></span>Appendix

## *Windows 7 in Windows XP SP3 compatible mode*

- 1. Right Click on the CD Icon on your desktop
- 2. Click Properties
- 3. Look for the Tab "Compatibility Mode"
- 4. Select Windows XP Sp3
- 5. Close the Properties
- 6. double Click the Icon to start the application.

More information: http://windows.microsoft.com/en-us/windows-vista/Make-older-programs-run-inthis-version-of-Windows